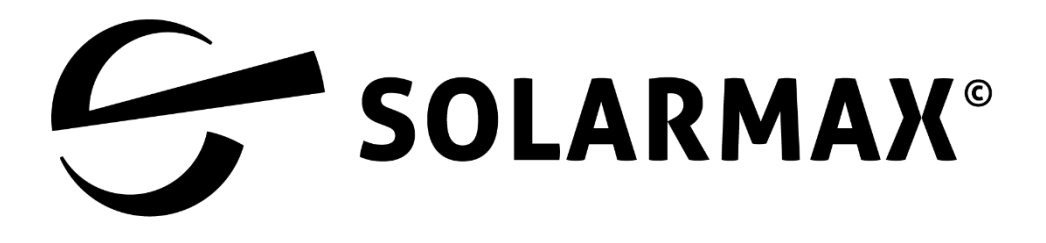

# **Wallbox Guide für MAX.STORAGE und MAX.STORAGE Ultimate**

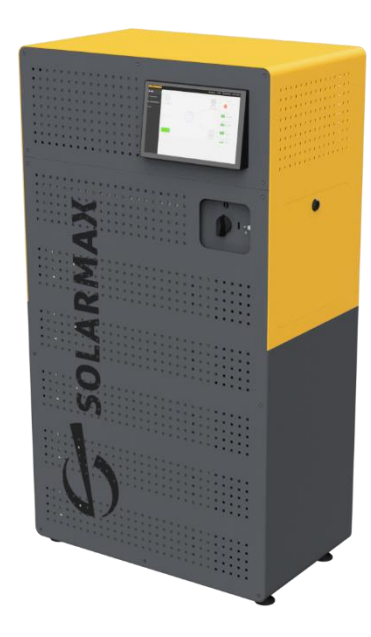

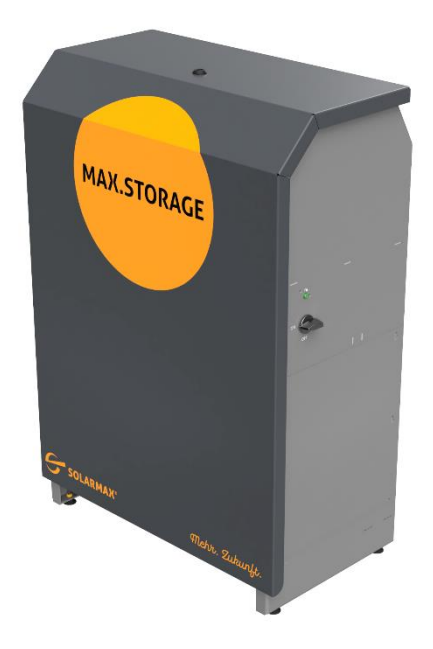

# Inhalt

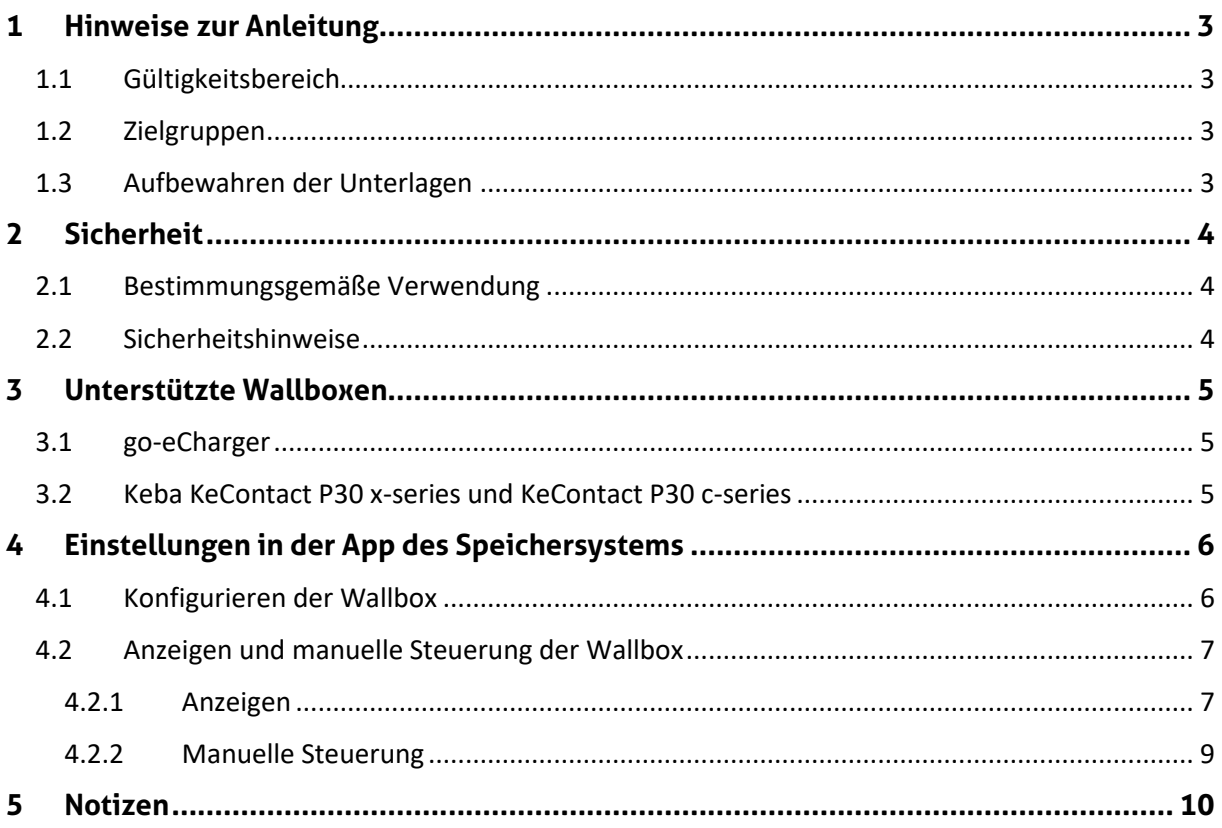

### <span id="page-2-0"></span>**1 Hinweise zur Anleitung**

#### <span id="page-2-1"></span>**1.1 Gültigkeitsbereich**

Diese Gerätedokumentation ist gültig für die Installation und den Betrieb einer Wallbox für die Speichersysteme MAX.STORAGE und MAX.STORAGE Ultimate

Diese Anleitung setzt ein bereits installiertes Speichersystem MAX.STORAGE oder MAX.STORAGE Ultimate voraus.

#### <span id="page-2-2"></span>**1.2 Zielgruppen**

Die vorliegende Gerätedokumentation richtet sich an den Anlagenbetreiber und an den Installateur einer PV-Anlage. Hinweis Installations-, Anschluss- und Wartungsarbeiten dürfen ausschließlich von ausgebildeten Elektrofachkräften (z.B. Elektroinstallateure, Elektroanlagenmonteure, Elektromechaniker, Industrieelektroniker) ausgeführt werden.

#### <span id="page-2-3"></span>**1.3 Aufbewahren der Unterlagen**

Bei Verlust des Originaldokuments können Sie jederzeit eine aktuelle Version dieser Gerätedokumentation auf unserer Homepage (www.solarmax.com) herunterladen.

# <span id="page-3-0"></span>**2 Sicherheit**

#### <span id="page-3-1"></span>**2.1 Bestimmungsgemäße Verwendung**

Diese Anleitung dient als Unterstützung für die Installation und Inbetriebnahme von Wallboxen für die Speichersysteme MAX.STORAGE und MAX.STORAGE Ultimate. An die Speichersysteme MAX.STORAGE und MAX.STORAGE Ultimate dürfen nur die in Abschnitt [3](#page-4-0) aufgeführten Wallboxen angeschlossen werden.

#### <span id="page-3-2"></span>**2.2 Sicherheitshinweise**

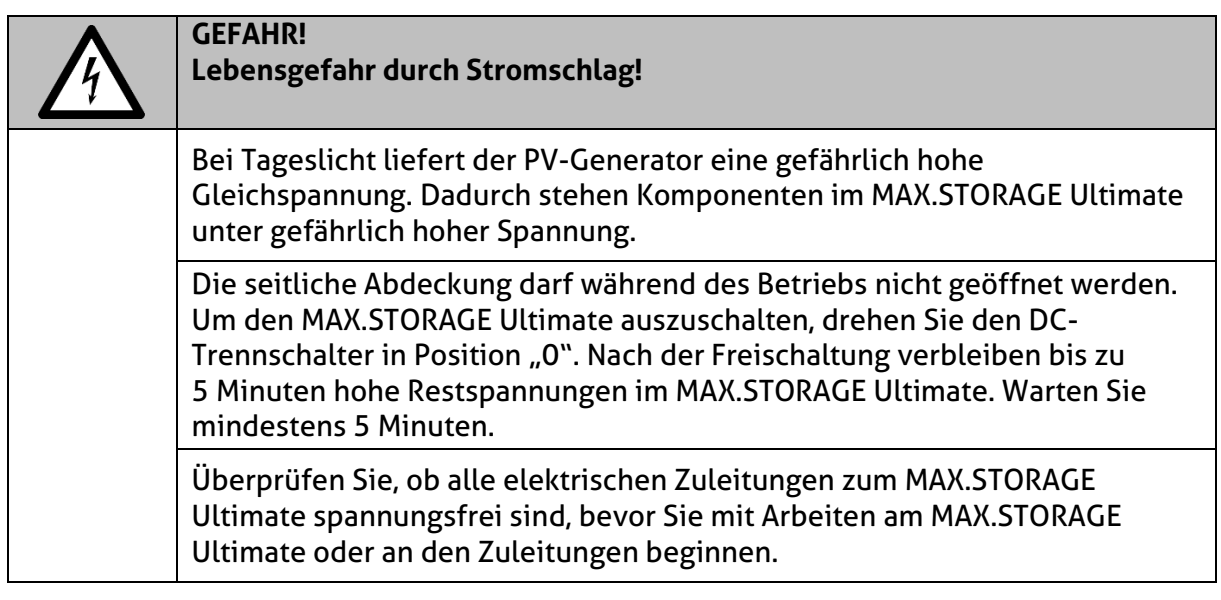

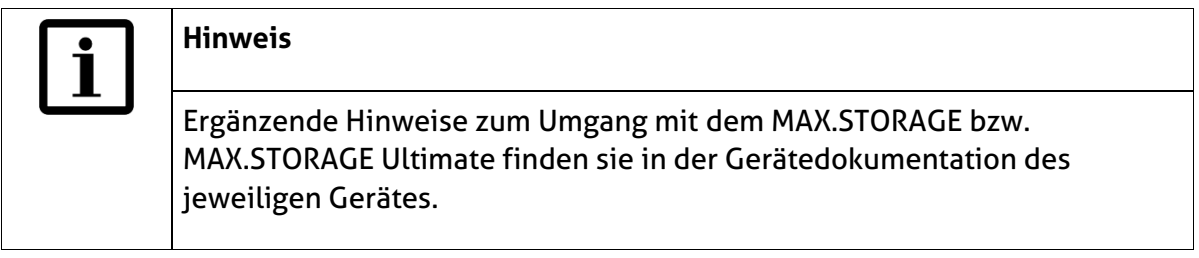

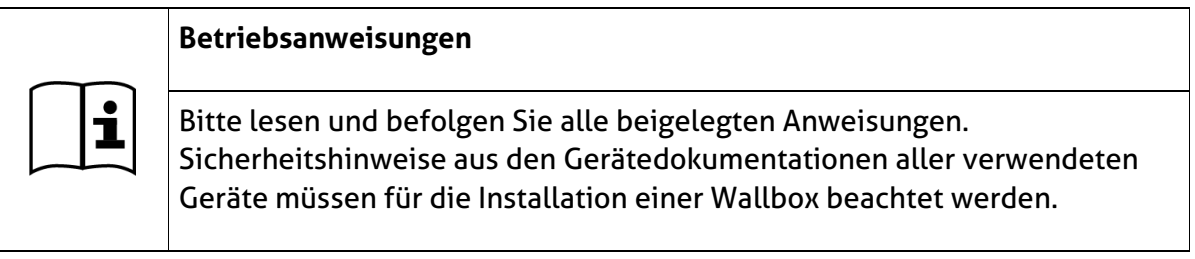

# <span id="page-4-0"></span>**3 Unterstützte Wallboxen**

#### <span id="page-4-1"></span>**3.1 go-eCharger**

Alle go-eCharger der Serien HOME+ und HOMEfix von go-e werden unterstützt. Die Serien unterscheiden sich in der Montage bzw. dem Anschluss.

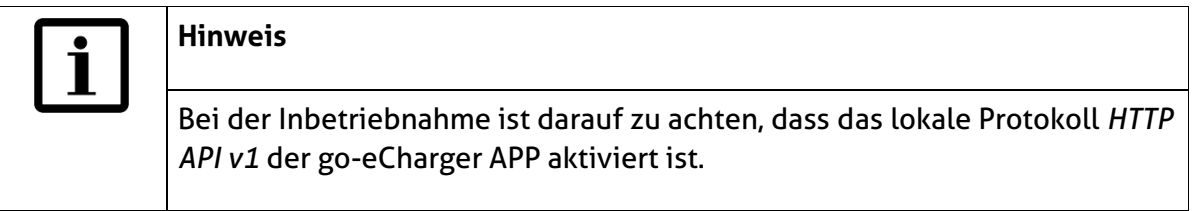

Aktivieren des Protokolls *HTTP API v1* der go-eCharger APP:

- 1. Öffnen Sie die go-eCharger APP
- 2. Öffnen Sie das Menü "Internet  $\rightarrow$  Erweiterte Einstellungen".
- 3. Aktivieren Sie im angezeigten Menü folgende Einstellung:

Aktiviere lokale HTTP API v1

<span id="page-4-2"></span>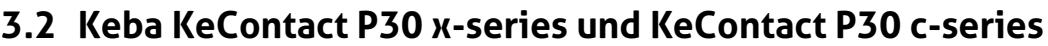

Die Wallboxen der KeContact P30 x-series und KeContact P30 c-series werden unterstützt. Sie kommunizieren mit dem MAX.STORAGE/MAX.STORAGE Ultimate über die UDP-Schnittstelle.

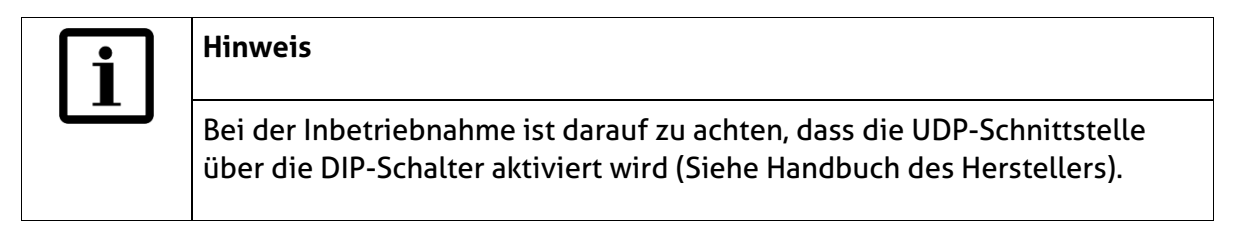

Der Dipschalter D1.3 muss, wie in der nachfolgenden Zeichnung dargestellt, aktiviert werden:

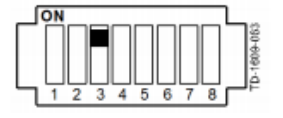

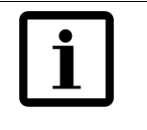

#### **Hinweis**

Wenn mehrere Keba P30 Wallboxen mit dem Keba Lastmanagement verwendet werden sollen, dann muss eine Wallbox der Keba P30 X-Serie als Master im MAX.STORAGE bzw. MAX.STORAGE Ultimate eingetragen werden.

# <span id="page-5-0"></span>**4 Einstellungen in der App des Speichersystems**

#### <span id="page-5-1"></span>**4.1 Konfigurieren der Wallbox**

Um mit dem Speichersystem MAX.STORAGE bzw. MAX.STORAGE Ultimate eine Wallbox ansteuern zu können, muss die entsprechende Wallbox in den Einstellungen konfiguriert werden.

Wählen Sie dazu im Menü den Punkt *Geräte* → *Externe Geräte* aus. Sie erhalten eine Übersicht aller externen Geräte, die an das Speichersystem angeschlossen werden können.

Für die Konfiguration von Wallboxen wird das Fenster *E-Auto Ladestation* angezeigt (s.u.).

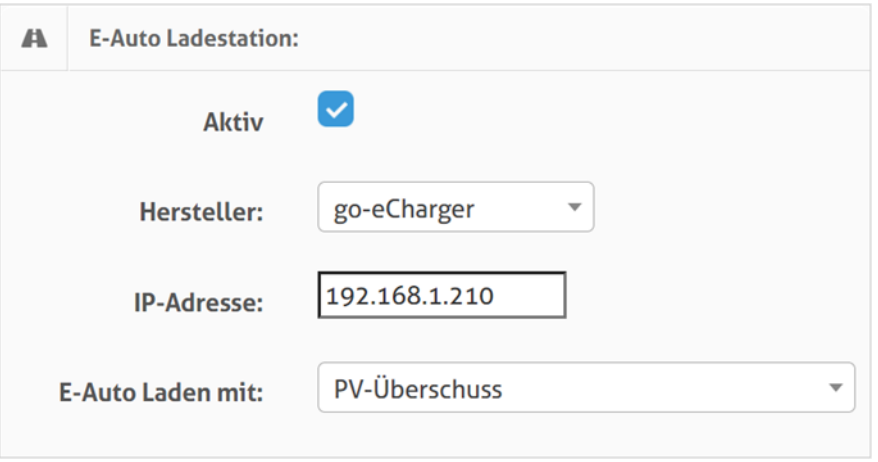

*Abb. 1: Konfigurieren der Wallbox*

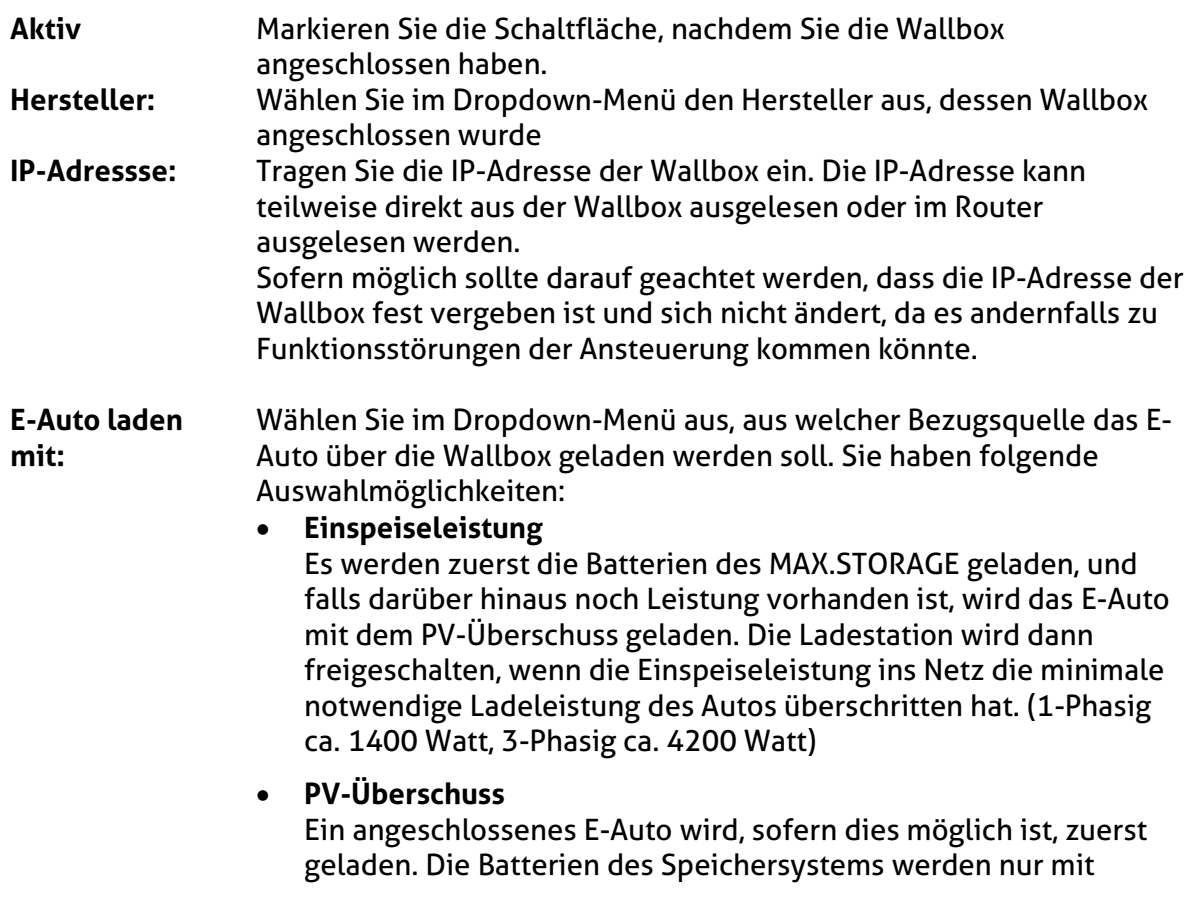

zweiter Priorität geladen. Die Ladestation wird freigeschalten, wenn genügend PV-Überschuss vorhanden ist (1-Phasig ca. 1400 Watt, 3-Phasig ca. 4200 Watt).

- **PV-Überschuss + Batterie bis zum Minimum** Das angeschlossene E-Auto wird, falls möglich, mit dem PV-Überschuss geladen. Bei weiterem Energiebedarf wird die Speicherenergie der Batterien des Speichersystems genutzt. Die Ladestation wird aktiviert, sobald der PV-Überschuss und die mögliche Entladeleistung der Batterien ausreichen, um das Auto zu laden. (1-Phasig ca. 1400 Watt, 3-Phasig ca. 4200 Watt).
- **PV-Überschuss + Maximale Batterieleistung** Das E-Auto wird mit möglichst hoher Leistung aus der PV-Anlage und den Batterien geladen. Der PV-Überschuss und die komplette Entladeleistung der Batterien werden zum Laden des E-Autos freigeben.

#### <span id="page-6-0"></span>**4.2 Anzeigen und manuelle Steuerung der Wallbox**

In der App bzw. der Weboberfläche des MAX.STORAGE bzw. MAX.STORAGE Ultimate erscheint in der Anzeige des Energieflusses das folgende Symbol für die Ladestation eines E-Autos, sobald die Wallbox angeschlossen, konfiguriert und aktiviert wurde.

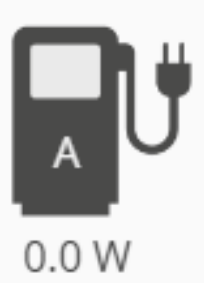

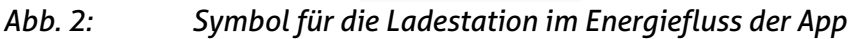

#### <span id="page-6-1"></span>**4.2.1 Anzeigen**

Folgende Information kann aus der Anzeige entnommen werden:

• **Aktuelle Ladeleistung**

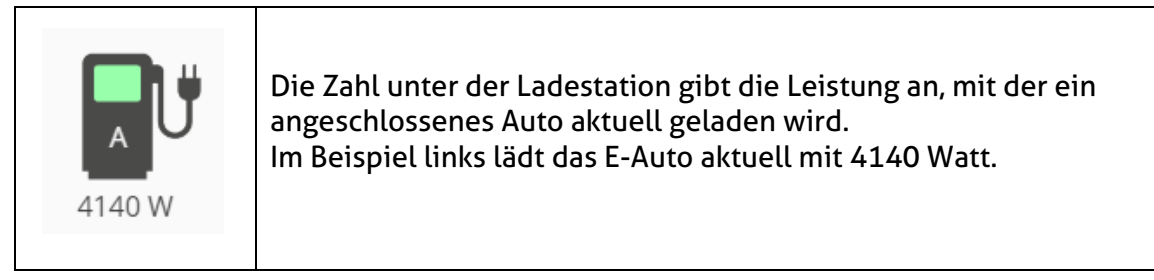

#### • **Status der Ladeleistung**

Die Farbe des Displays im Symbol zeigt an, ob die Ladestation aktuell aktiviert oder gesperrt ist.

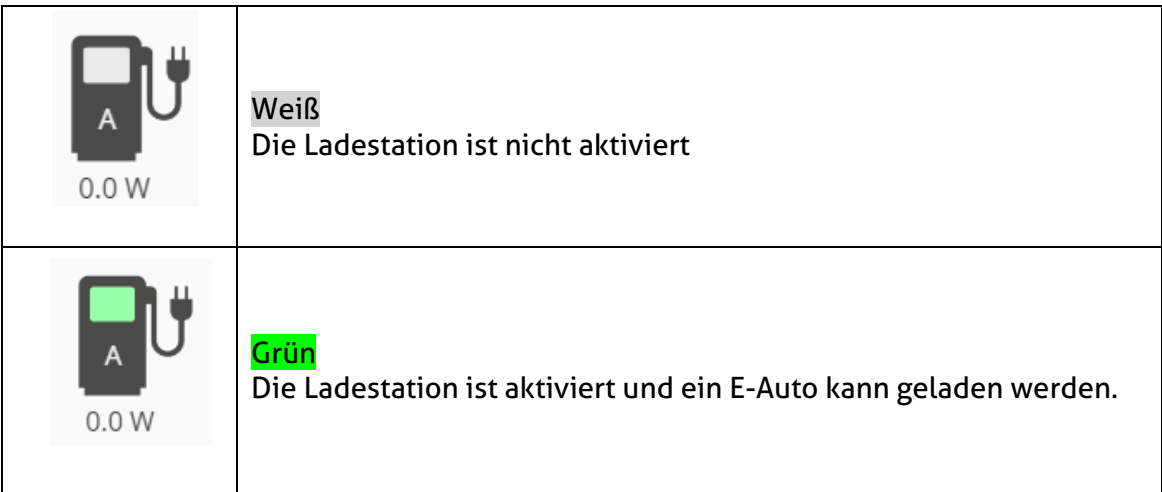

#### • **Eingestellter Lademodus**

Über ein Zeichen im unteren Bereich des Symbols wird angezeigt, in welchem Ansteuerungszustand sich die Wallbox befindet. Folgende drei Zeichen werden angezeigt:

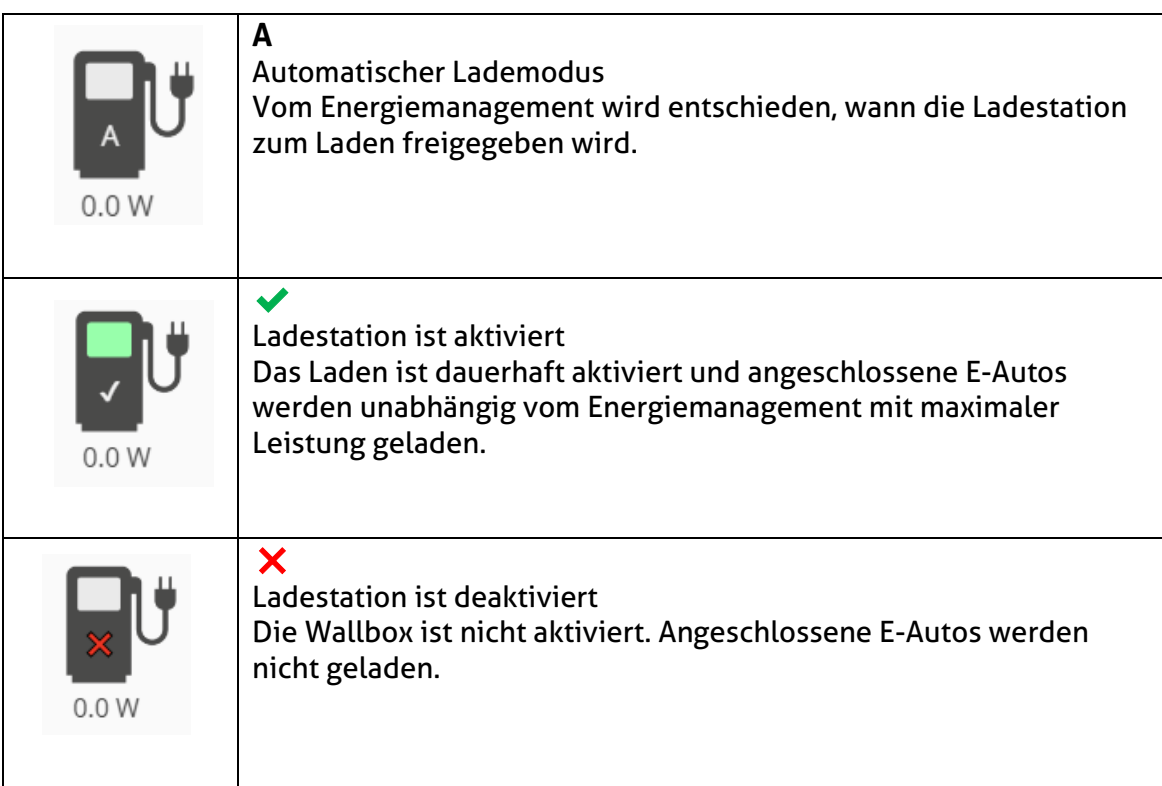

#### <span id="page-8-0"></span>**4.2.2 Manuelle Steuerung**

Mit einem Klick auf die Ladestation in der Übersicht zum Energiefluss kann zwischen den folgenden Möglichkeiten des Lademodus gewechselt werden:

- **A** Automatischer Lademodus
- ✔ Ladestation ist aktiviert
- ❌ Ladestation ist deaktiviert

Eine detaillierte Beschreibung zum Lademodus finden Sie in Abschnitt [4.2.1.](#page-6-1)

# <span id="page-9-0"></span>**5 Notizen**